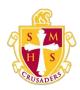

## **Scecina Memorial High School**

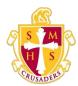

## **Grades and Attendance**

The Grades and Attendance page displays comprehensive information about a student's grades and attendance for the current term. The legend at the bottom of the page displays the attendance and citizenship codes and their meanings.

**Note:** If a room has been defined for a section, the room number appears next to the teacher's name.

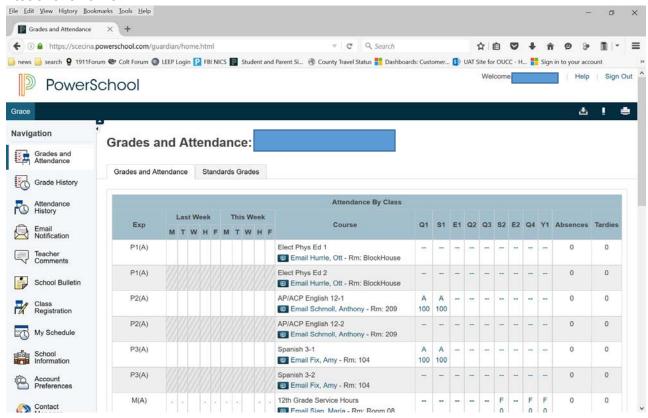

## **How to View Grades and Attendance**

- 1. On the start page, click the **Grades and Attendance** from the navigation menu. The Grades and Attendance page appears.
- 2. Use the following table to view grades and attendance information :

| Field                             | Description                                                                                                    |
|-----------------------------------|----------------------------------------------------------------------------------------------------|
| Details About [Teacher]           | <ol> <li>Click to view the details about the teacher. The Details About [Teacher] pop-up appears.</li> <li>To send e-mail to a teacher, click Email.</li> <li>Click the x to close the pop-up when done viewing.</li> <li>Note: To use the email function, your web browser must be properly configured to automatically open an e-mail application, and the e-mail application must be properly configured to send messages.</li> </ol> |
| Email [Teacher] Email Hurrle, Ott | <ol> <li>Click to send an e-mail to a teacher. Your email application opens.</li> <li>Compose and send email.         Note: To use the email function, your web browser must be properly configured to automatically open an e-mail application, and the e-mail application must be properly configured to send messages.     </li> </ol>                                                                                                |
| [Grade in Term<br>Column]         | <ol> <li>Click a grade in the term column to view grade details. The Class Score Detail page appears.</li> <li>Use the browser Back button to return to the Grades and Attendance page.</li> <li>Note: Icons indicate the status of assignments. For more information, see the icon legend at the bottom of the page.</li> </ol>                                                                                                    |

| [Grade in Term<br>Column]       | <ol> <li>Click a grade in the term column to view assignment details. The Class Score Detail page appears.</li> <li>Click an assignment under the Assignment column. The Assignment Description page appears.</li> <li>Use the browser Back button to return to the Grades and Attendance page.</li> <li>Note: Icons indicate the status of assignments. For more information, see the icon legend at the bottom of the page.</li> </ol> |
|---------------------------------|----------------------------------------------------------------------------------------------------|
| Show Dropped<br>Classes Also    | Click to view attendance data for dropped classes. The page refreshes and displays attendance data for dropped classes.                                                                                                    |
| Absences                        | <ol> <li>Click a number in the Absences column to view the absences for the selected class during this term. The Dates of Attendance page displays all absences for that class.</li> <li>Use the browser Back button to return to the Grades and Attendance page.</li> </ol>                                                                                                    |
| Tardies                         | <ol> <li>Click a number in the Tardies column to view the tardies for the selected class during this term. The Dates of Attendance page displays all tardies for that class.</li> <li>Use the browser Back button to return to the Grades and Attendance page.</li> </ol>                                                                                                    |
| Attendance Totals<br>[Absences] | <ol> <li>Click a number in the Attendance Totals row to view the absences for all classes during this term. The Dates of Absence page displays all absences.</li> <li>Use the browser Back button to return to the Grades and Attendance page.</li> </ol>                                                                                                    |
| Attendance Totals<br>[Tardies]  | <ol> <li>Click a number in the Attendance Totals row to view the tardies for all classes during this term. The Dates of Tardies page displays all tardies.</li> <li>Use the browser Back button to return to the Grades and Attendance page.</li> </ol>                                                                                                    |

| [Attendance By Day]<br>Absences | <ol> <li>Click a number in the Absences column in the Attendance<br/>by Day section, to view total absences for the semester or<br/>for the year-to-date. Depending on your selection, the<br/>Dates of Attendance page displays the total absences for<br/>the semester or for the year-to-date.</li> <li>Use the browser Back button to return to the Grades and<br/>Attendance page.</li> </ol> |
|---------------------------------|----------------------------------------------------------------------------------------------------|
| [Attendance By Day]<br>Tardies  | <ol> <li>Click a number in the Tardies column in the Attendance by<br/>Day section, to view total tardies for the semester or for<br/>the year-to-date. Depending on your selection, the Dates of<br/>Attendance page displays the total tardies for the semester<br/>or for the year-to-date.</li> <li>Use the browser Back button to return to the Grades and<br/>Attendance page.</li> </ol>    |